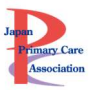

# ライブ配信・オンデマンド配信の視聴方法・単位について

# 日次

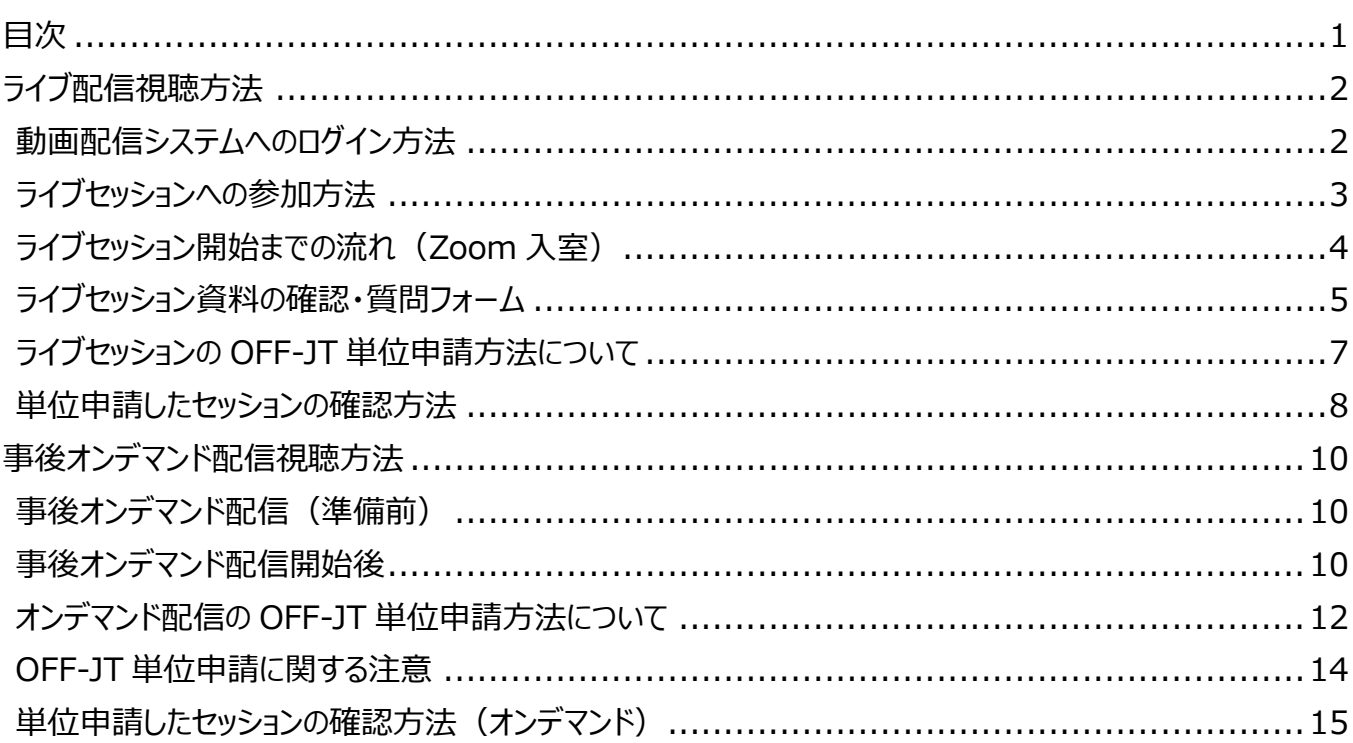

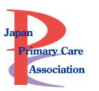

### ライブ配信視聴方法

# ライブ配信期間:9月23日 (土)~9月24日 (日)

### 動画配信システムへのログイン方法

▽動画配信システム

https://www.primary-care.or.jp/entry/c\_movie/login\_do.php

会員:会員番号とマイページのパスワード

非会員:参加受付番号・ご自身で設定したパスワードでログインください。

※システムにログインできるか、事前に必ずご確認ください。

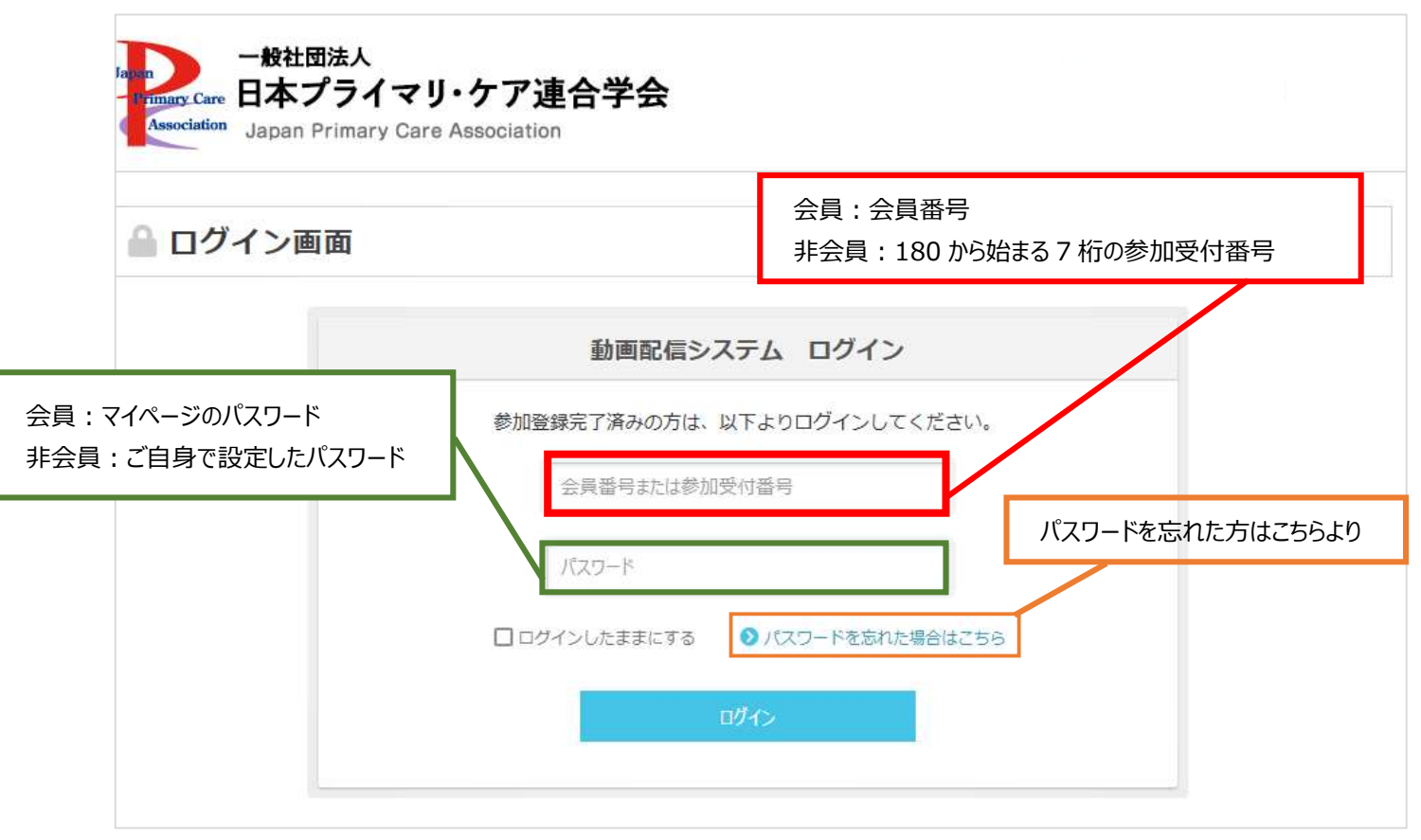

ライブ配信には Zoom を利用します。ご自身が利用するパソコンやタブレットの端末に、事前に Zoom のア

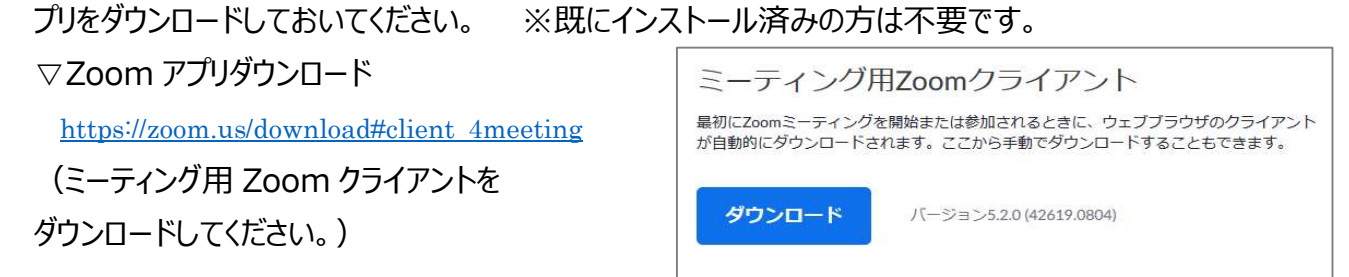

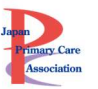

### ライブセッションへの参加方法

- トップページには、ご自身が選択したライブ配信のボタンが表示されています。
- どのセッションも選択しておらず、「参加しない」を選んでいる場合、オンデマンド配信のみのお申込みの方 はライブ配信のボタンは表示されません。
- ・ 各セッションの<mark>開始 10 分前</mark>になりましたら、該当のセッションをクリックしてください。Zoom の URL に繋 がります。

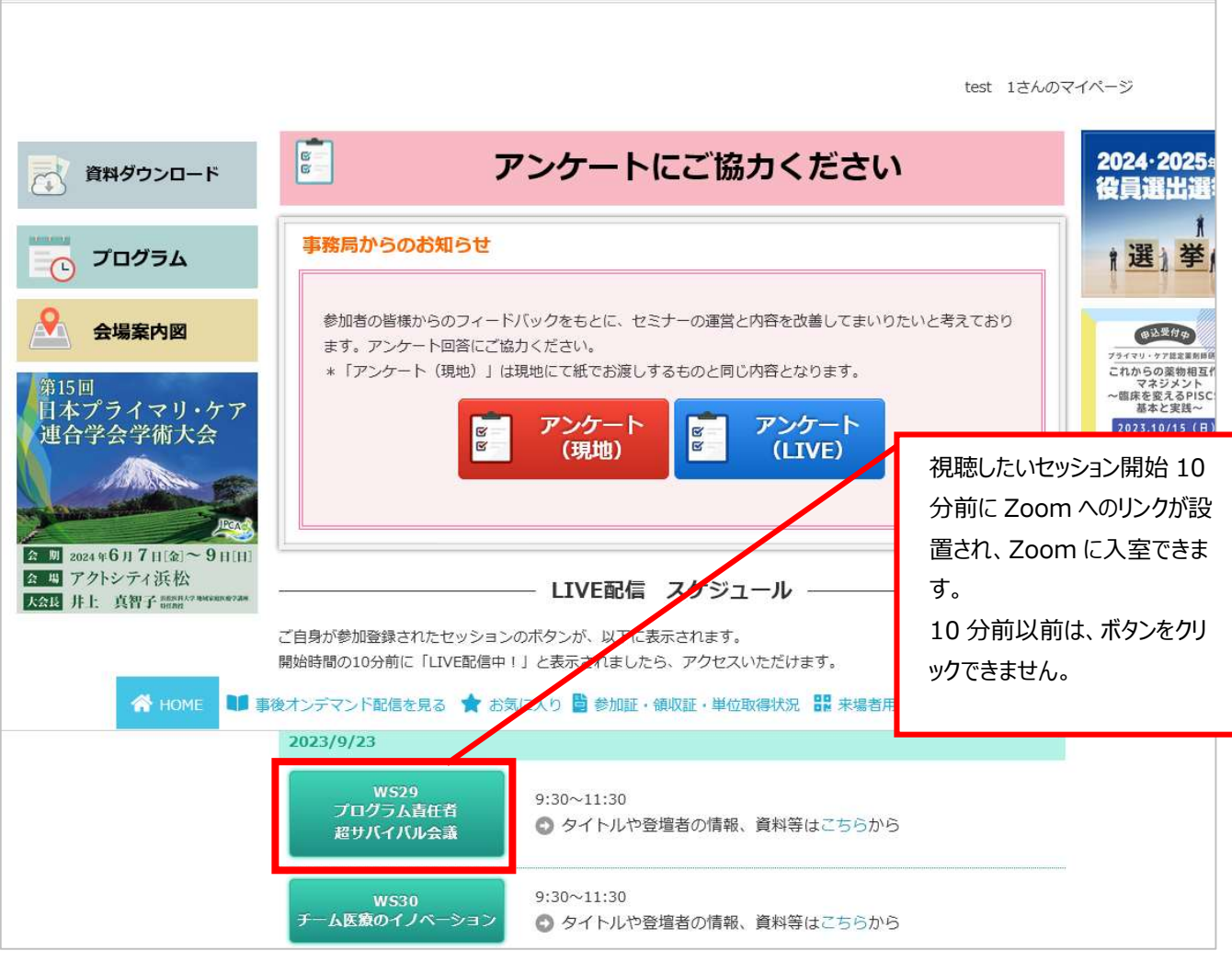

10 分前になり、Zoom へのリンクが設置されたら、ボタンの上に「Live 配信中!」のボタンが現れます。

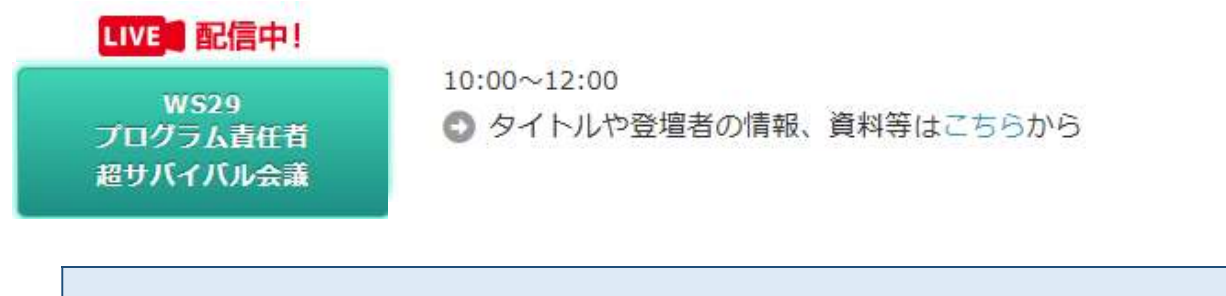

オンデマンド配信のみのお申込みの方は緑色のボタンが表示されません。 準備ができ次第、事後配信が視聴可能となりますので、お待ちください。

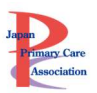

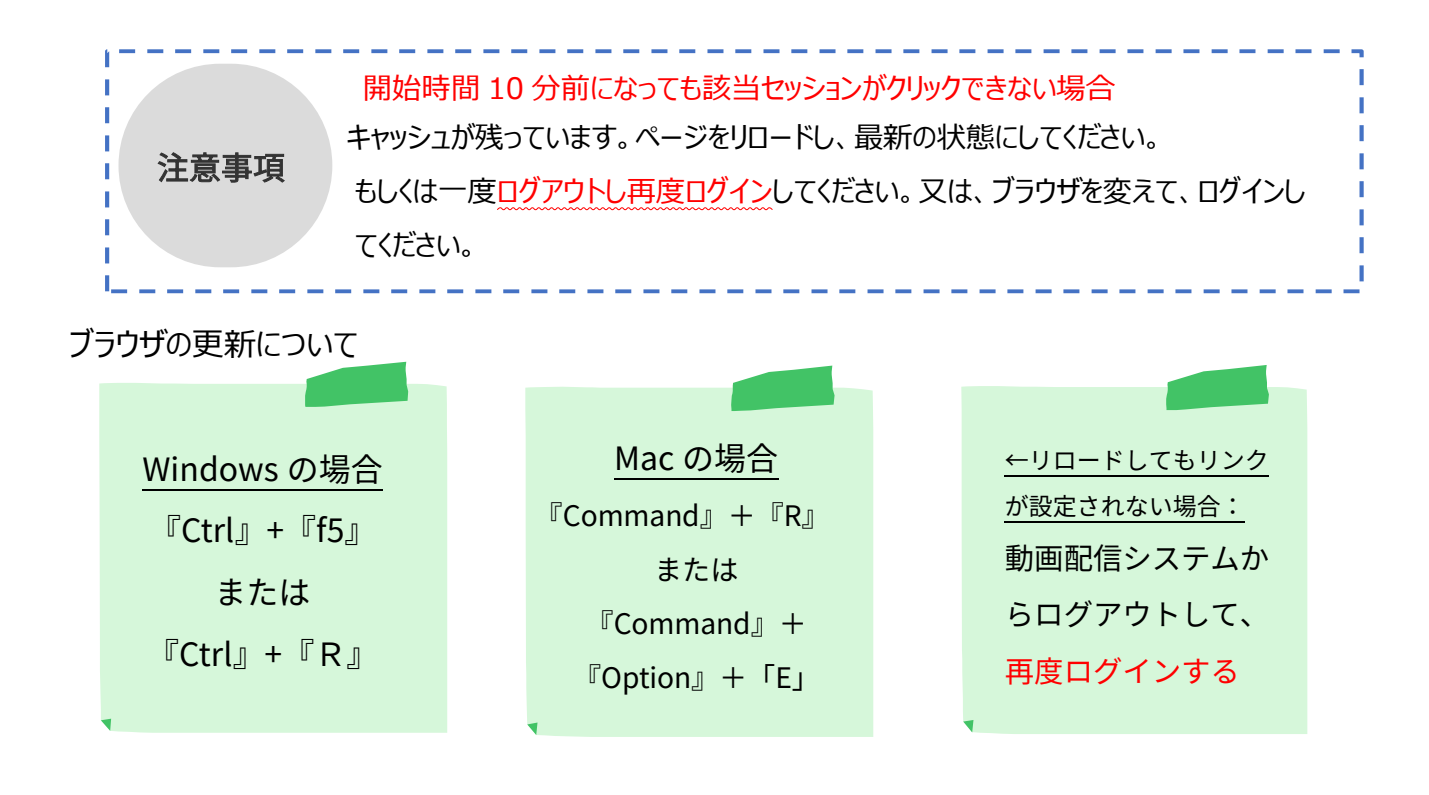

### ライブセッション開始までの流れ(Zoom 入室)

- セッション開始 10 分前より、ボタンをクリックすると、お申し込みいただいたセッションの Zoom の URL に 移動し、入室可能となります。待機室は設置していません。
- 表示名はフルネーム(漢字)としてください。ローマ字表記、所属先名称のログインはご本人確認がで きません。入室後で結構ですので、氏名を変更してください。
- ログイン時は、ミュート設定にしています。グループワーク、質疑応答以外は基本的にミュート設定でお願 いします。
- セッションによっては、カメラオンを必須とすることもあります。その点、ご了承ください。
- 参加登録、ご入金をいただいた方にのみ動画の視聴権があります。1 つのアカウントで複数名のご視聴 は厳禁です。
- 1名1台のデバイスでの参加をお願いします。 (複数のデバイスでの参加は禁止します)
- 動画の撮影・録音スクリーンショット・SNS への投稿はご遠慮ください。
- オンデマンド配信のためにライブセッションを録画しております。
- 安定したインターネット環境で、Zoom の推奨 OS・ブラウザを使用でください。
- 事前にマイクとスピーカーのテストを必行ってください
- Zoom の公式ページでテストが可能です。http://zoom.us/test
- Zoom は、必ず最新版にアップデートしてください。

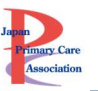

### ライブセッション資料の確認・質問フォーム

資料をダウンロードする

- 全ての参加者 (現地、LIVE セッション、事後オンデマンド) がダウンロード可能の資料
- · WSを選択した方のみダウロード可能の資料

上記 2 パターンあります。

### 全ての参加者(現地、LIVE セッション、事後オンデマンド)がダウンロード可能の資料

① トップページの「資料ダウンロード」をクリックします。

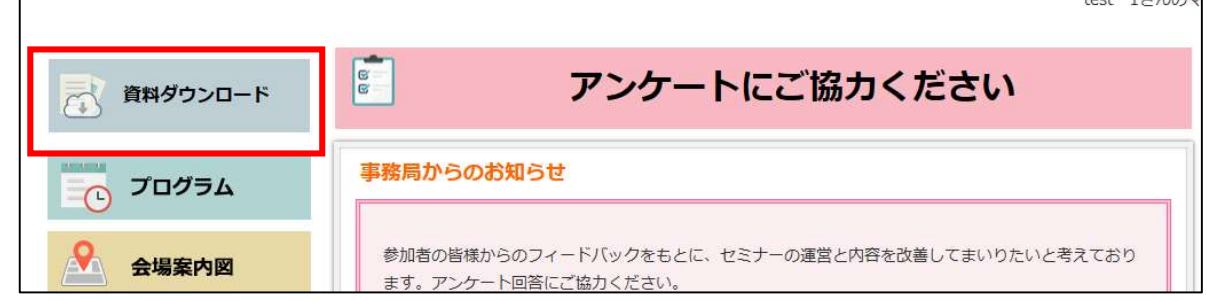

### ➁資料ダウンロードページに移動します。

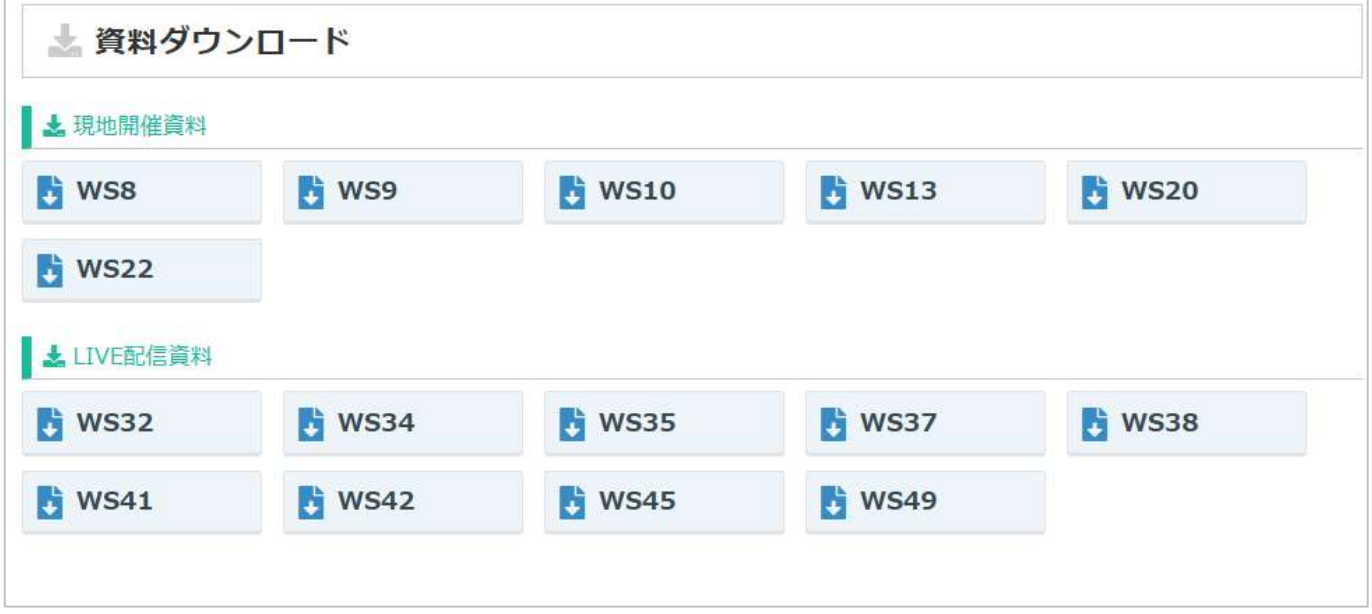

※全参加者(現地、LIVE セッション、事後オンデマンド)がダウンロード可能の資料がダウンロードできま す。(選択してない WS の資料もダウンロードできます。)

※上記に資料がアップされていないセッションは、元々配布資料がないか、該当の WS を選択された方のみに 配布されたものとなります。

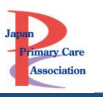

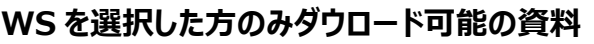

(注意)

① 「資料等はこちから」をクリックします。

こちらからダウンロードできるのはセッションを選択し

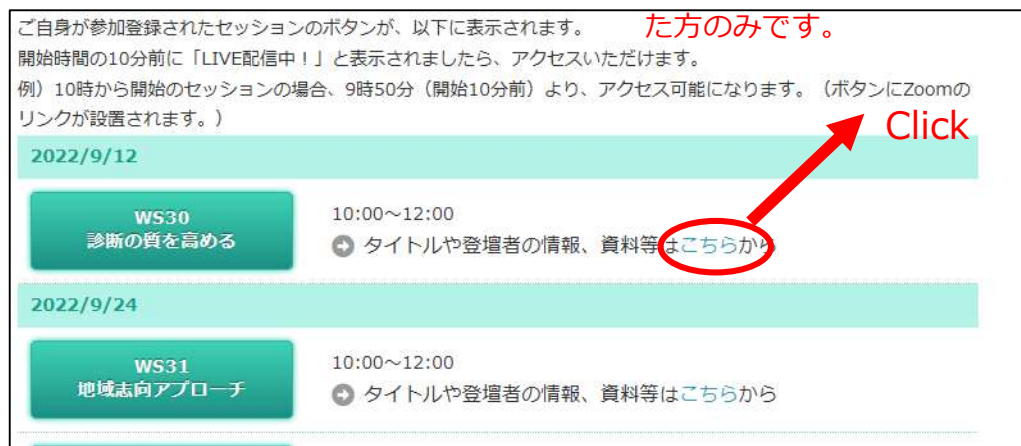

- ② 資料がある場合は「ハンドアウト DL」よりダウンロードください。
- \*資料ダウンロードページに設定している資料と同じものとなります。

\*資料がないライブセッションにおいては、ハンドアウト DL ボタンは表示されません。また、ライブセッション中に チャットで資料がシェアされるセッションもボタンは表示されません。

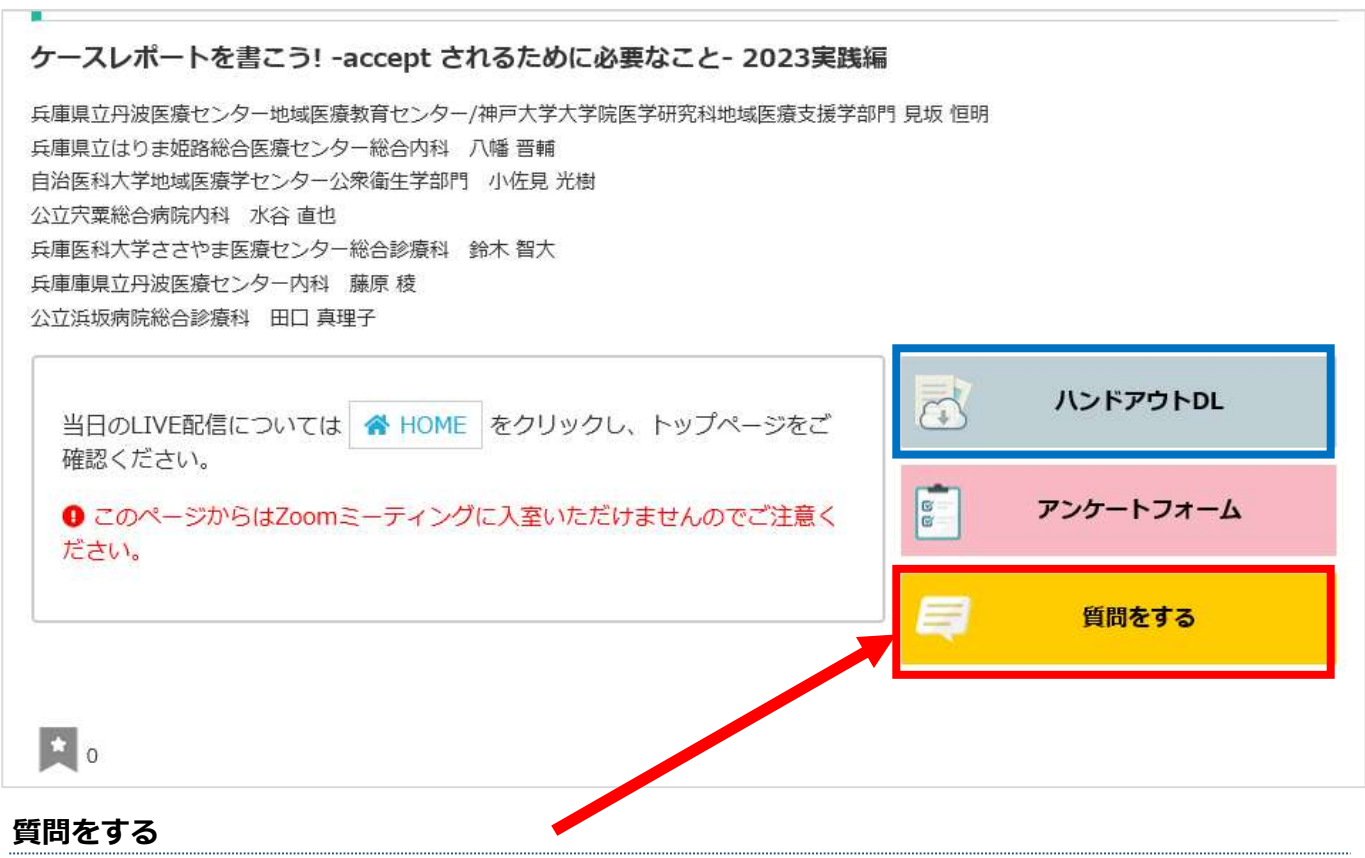

- ① 「質問をする」ボタンをクリックしてください。
- ② 質問フォームに移動しますので、入力してください。
- ③ 頂いた質問にすべて回答できない点、ご了承ください。

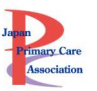

### アンケートに回答する

- セッション独自の事後アンケートがある場合は、「アンケートフォーム」ボタンが表示されています。回答にご 協力ください。
- 「アンケートフォーム Iボタンが表示されていない場合は、セッションのアンケートはないということです。
- トップページにある、アンケートは「現地用」「WEB 用」「事後オンデマンド用」となります。現地と WEB、 両方に参加された方は「現地用」と「WEB 用」の両方アンケートに回答いただきますと幸いです。 ※オンデマンド用のアンケートはオンデマンド配信後に表示します。

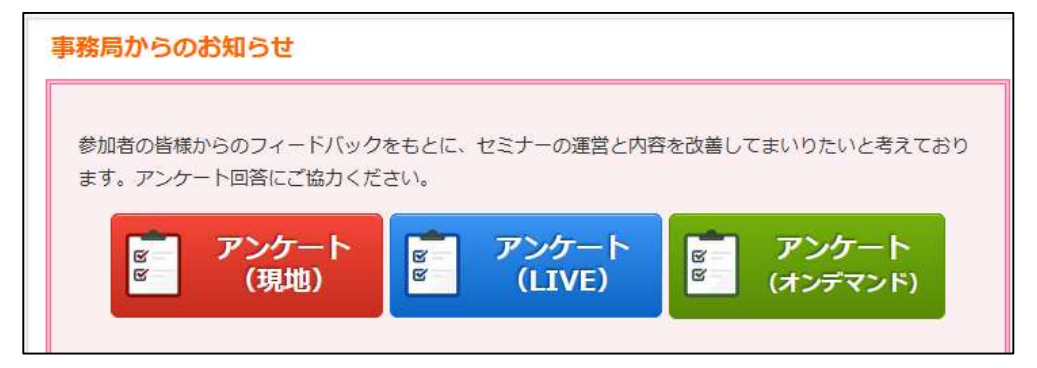

ライブセッションの OFF-JT 単位申請方法について

【重要】OFF-JT の単位は、申請頂く必要があります。

①ライブセッション終了後に、単位申請フォームの URL をチャットでお送りします。そのフォームより、必ず当日 中にご自身で申請してください。

②ログインが求められますので、会員番号とマイページのパスワードでログインしてください。

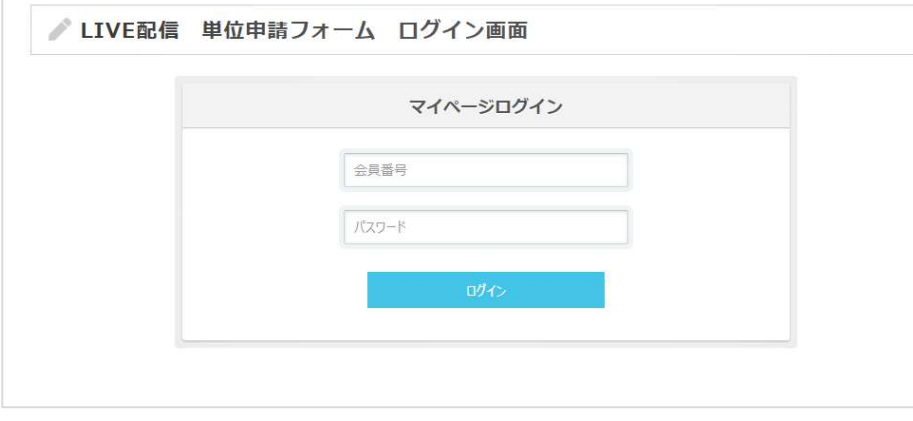

3ログインすると、講義名、マイページに登録いただいている情報(会員番号、氏名など)が自動入力され ます。

④内容を確認して、「送信する」ボタンをクリックしてください。

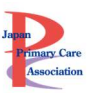

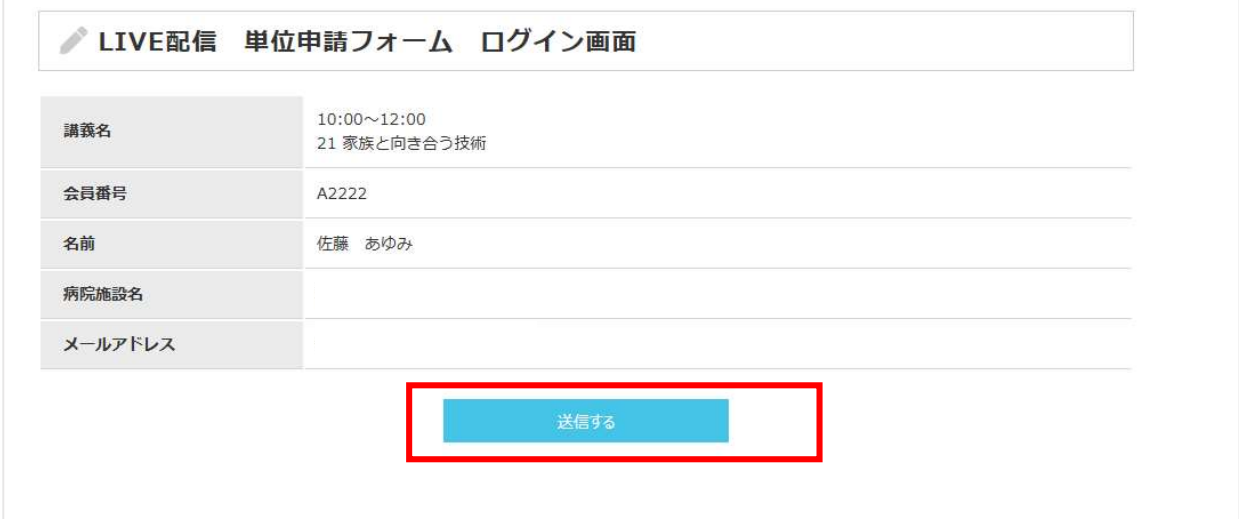

重要:OFF-JT の単位を申請できるのは、新・家庭プログラムに在籍中の専攻医のみです。 Ver.1.0 もしくは、2.0 で研修する専攻医や、専攻医ではない方は申請できません。

【注意】

 新・家庭プログラムに在籍中の専攻医以外が単位申請フォームにログインした場合は、下記の通りエラー が出て、単位申請できません。

╱ LIVE配信 単位申請フォーム ログイン画面 あたなは専攻医ではないため、OFF-JTの単位は不要です。 専攻医である場合は、事務局までお問い合わせください。 \*「専門医·認定医更新のための単位5単位」もしくは「プライマリ・ケア認定薬剤師のための研修単位」は付与されます。

 専門医・認定医更新のための単位「5 単位」、プライマリ・ケア認定薬剤師のための研修単位「6 単位」 は、単位申請不要です。事後配信が 11 月末まで続くため、マイページへの反映にはお時間をいただき ます。

単位申請したセッションの確認方法

メニュー「参加証・単位申請状況」をクリックしてください。 Live 配信の単位取得セッションが確認できます。

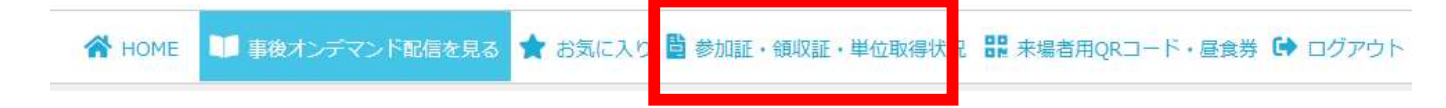

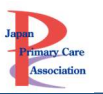

#### 単位申請 (Off-the-jobトレーニング)

\*Off-the-jobトレーニングの単位は、「新·家庭医療専門研修プログラム」で研修中の専攻医が取得するものです。 \*専門医·認定医更新のための単位「5単位」あるいはプライマリ·ケア認定薬剤師のための研修単位「6単位」は自動的に付与され、マイページに反映 されます(単位申請不要です)。

#### LIVE配信

- 1. 本では教えてくれない「家庭医の開業日記」開業準備編
- 17. M氏の今夜もプライマリ・ケア~世界中の誰よりきっと
- 18. コロナ下を乗り切る医療経営のコツ
- 24. ケースレポートを書こう!-acceptされるために必要なこと-2021実践編
- 26. 子どもの発達はどう診る?乳幼児健診での極意と事後健診
- 28. プライマリ・ケア医のためのLGBTケア実践講座
- 30. シン・鍼灸治療の活用 少しマニアな世界も

### 事後オンデマンド配信視聴方法

オンデマンド配信もシステムより視聴することが出来ます。

\* LIVE セッションを録画して、事後配信します。「事後オンデマンド配信のみ」を選択した方は、9 月 23 日 (土)24 日(日)については、視聴するコンテンツはございませんのでご注意ください。

### 配信期間

## 配信準備が整い次第~11 月 30 日(水)

\*事後オンデマンド配信するライブセッションは準備が出来次第、オンデマンド配信にアップしていく予定です。

### 事後オンデマンド配信(準備前)

- ① 「事後オンデマンド配信を見る」をクリックしてください。
- ② 「オンデマンド配信」のタブを選択。

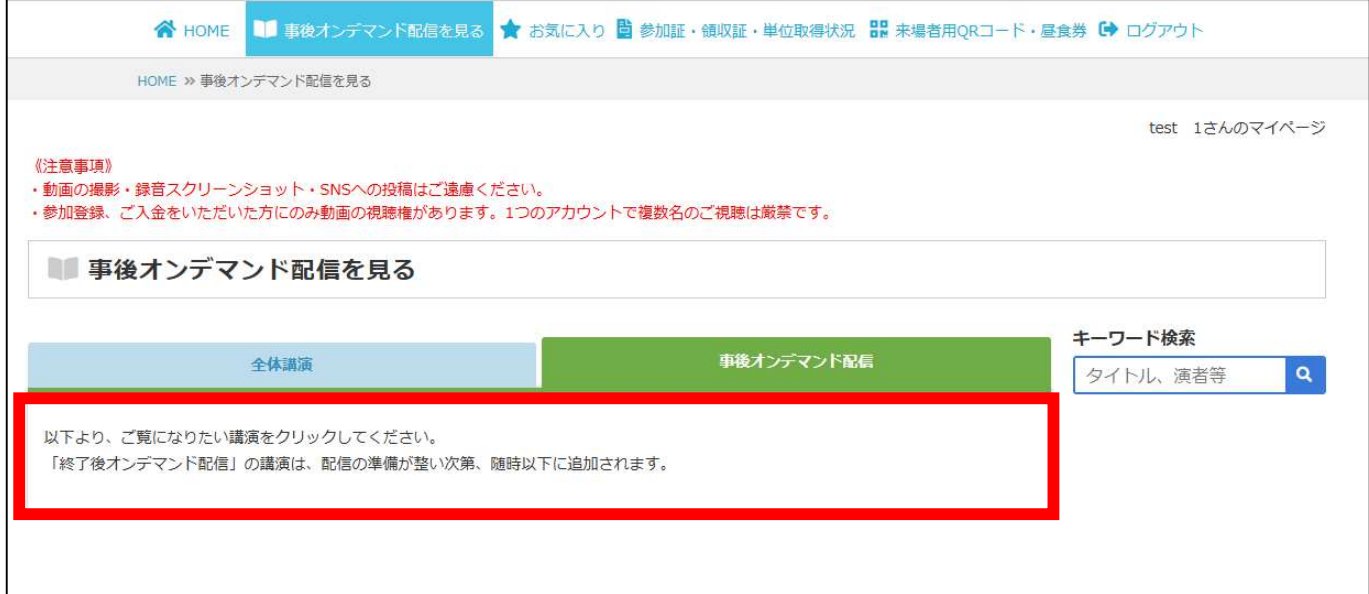

### 視聴できるコンテンツはなにもありません。

### 事後オンデマンド配信開始後

- ① 「事後オンデマンド配信を見る」をクリックしてください。
- ② 「オンデマンド配信」のタブを選択。
- ③ サムネイルをクリックしてください。

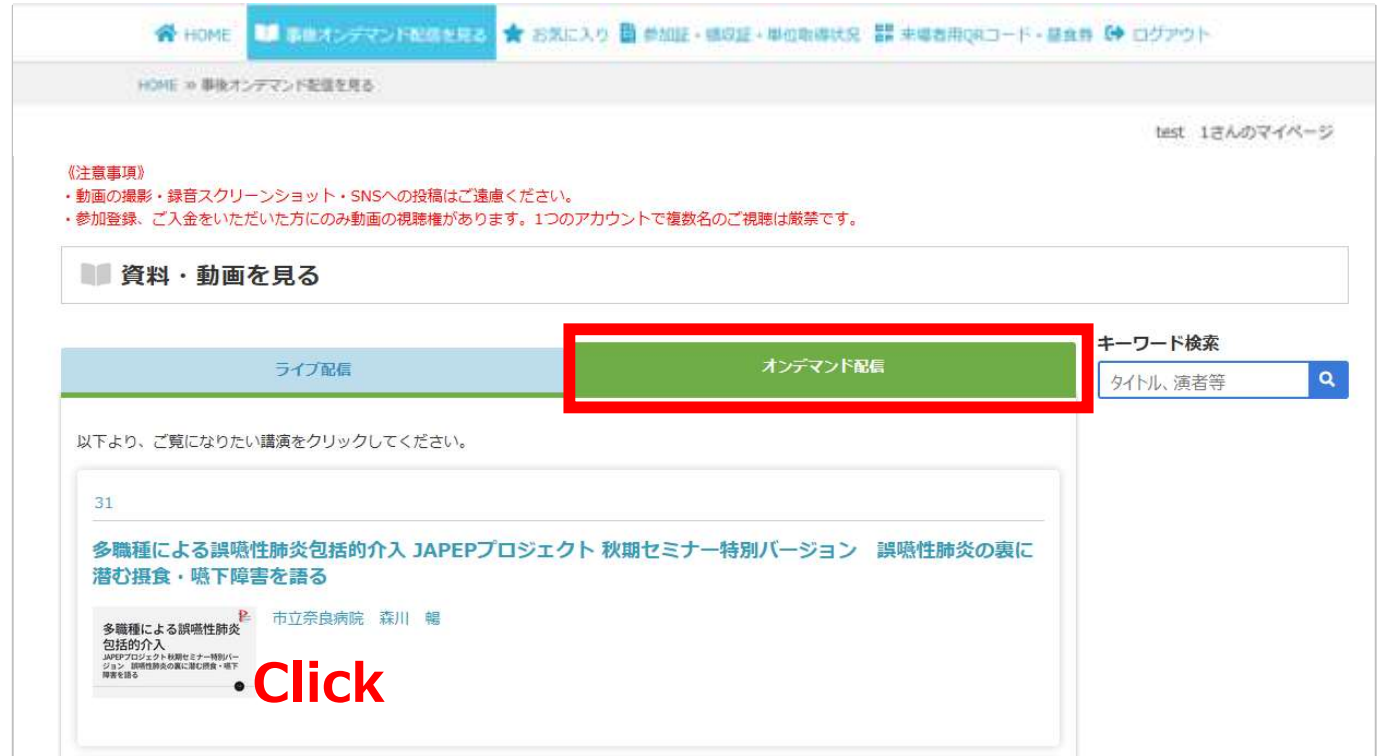

- ④ 視聴ページに移動します。
- ⑤ 「受講する」ボタンをクリックします。

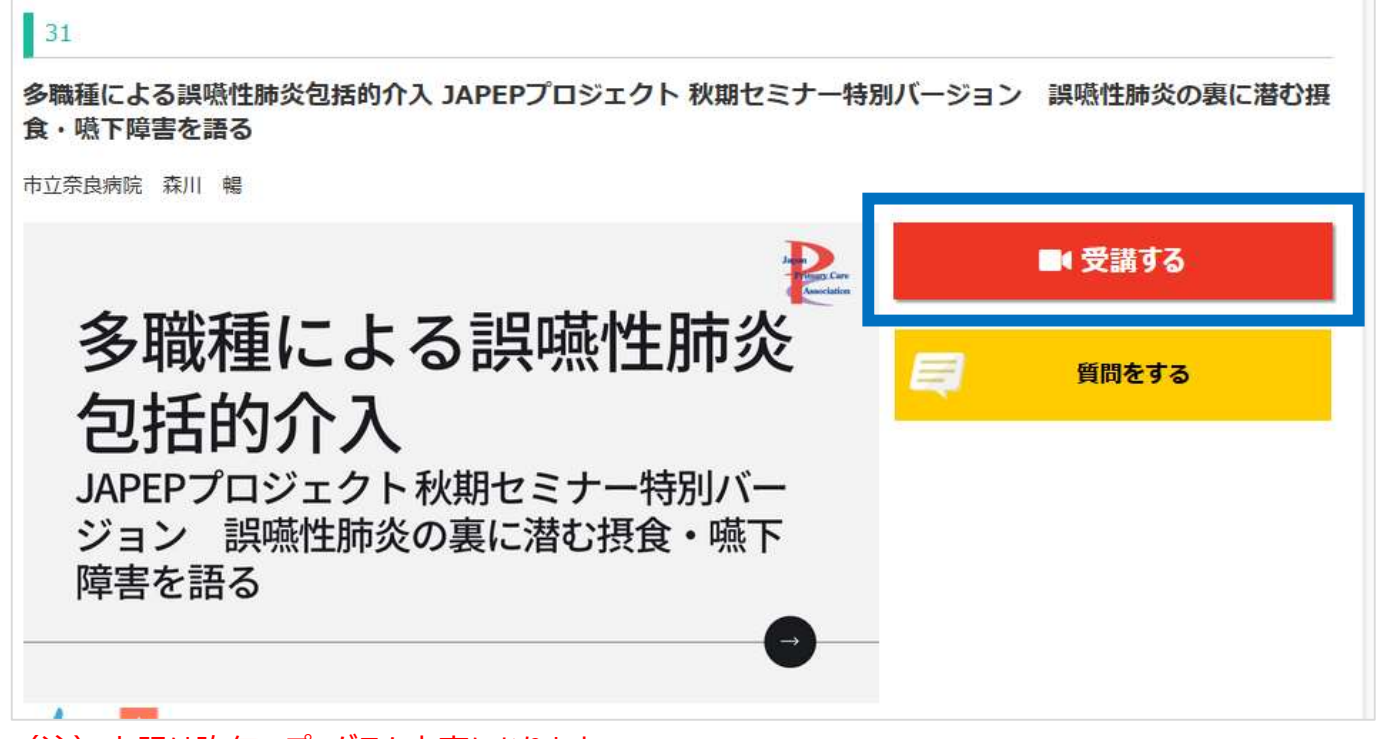

(注)上記は昨年のプログラム内容になります。

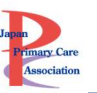

⑥動画が別ウィンドウで開きます。再生ボタンをクリックしてください。 ⑦動画ページを閉じるときは、右上の「×」ボタンをクリックしてください。

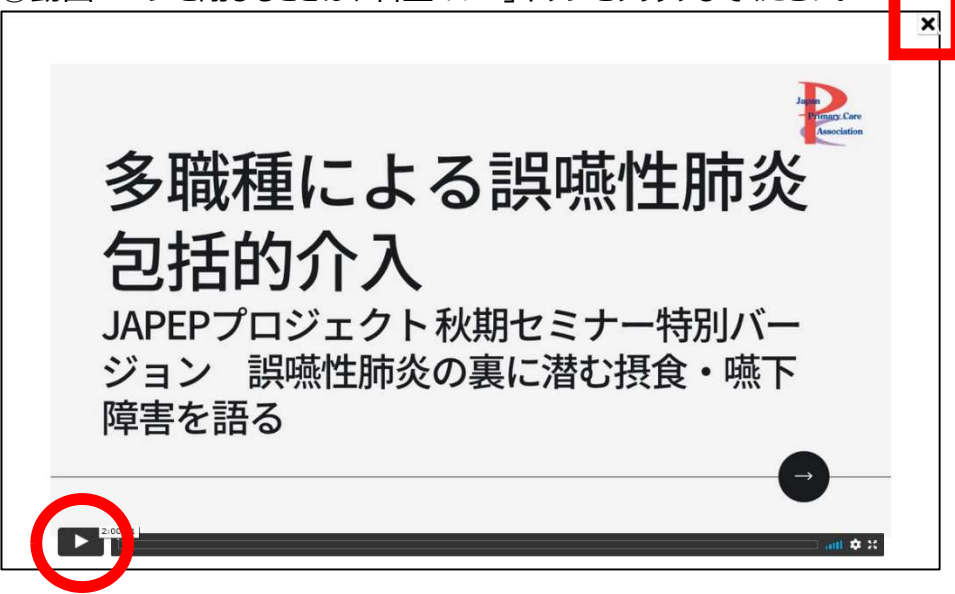

### オンデマンド配信の OFF-JT 単位申請方法について

①「受講する」ボタンを押してから、動画をすべて視聴し終わると、

動画の最後に、青色の「OFF-JT 単位申請はこちら」ボタンが表示されます。

OFF-JT 単位が必要な方は、必ずクリックし、クリックする前に「×」ボタンを押さないでください。

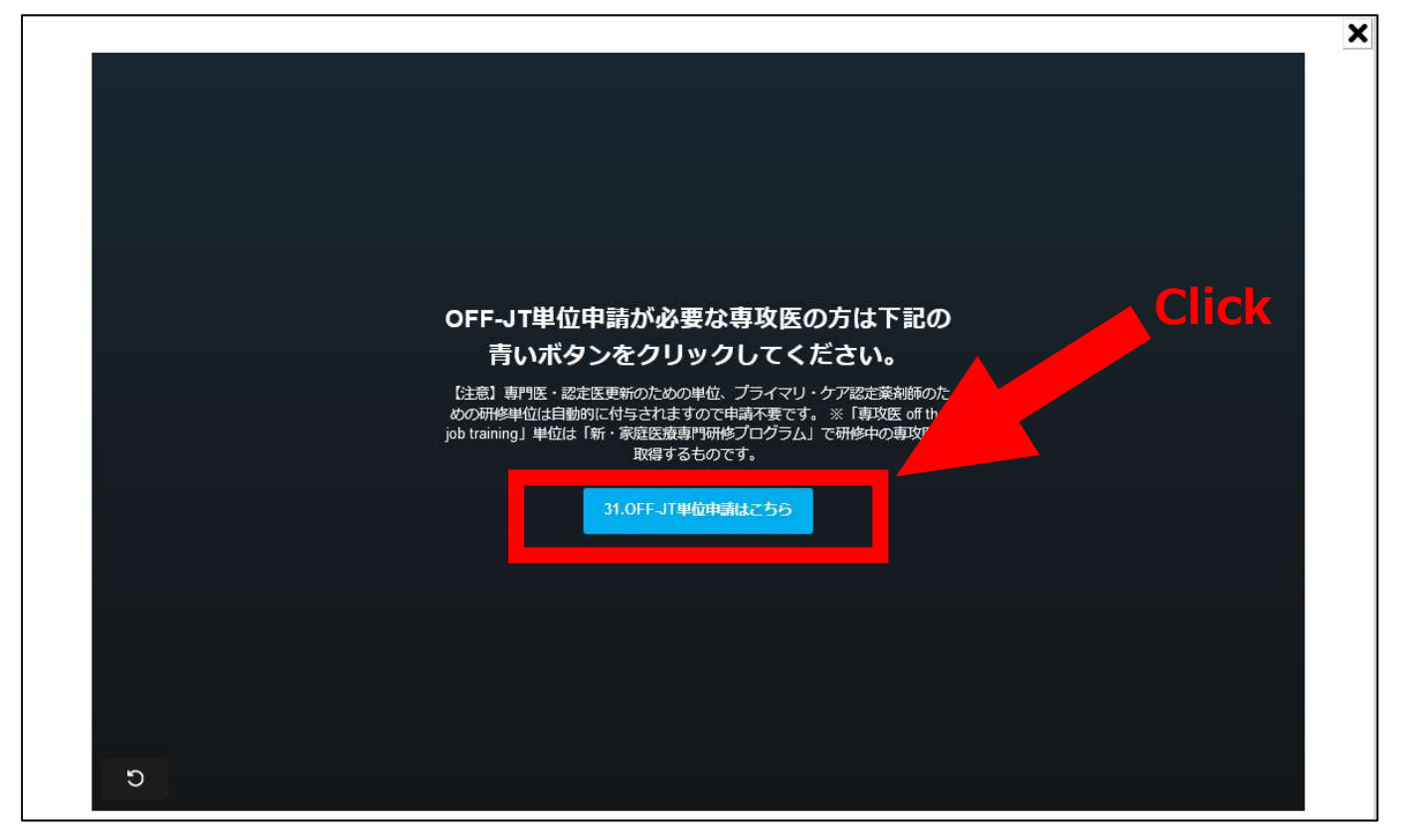

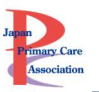

٦

②「OFF-JT 単位申請はこちら」ボタンをクリックすると、下画像のページに切り替わります。この画面が表示さ れたことを確認して、視聴ページに戻ってください。

● 動画終了ログ取得 終了ログの取得が完了しました。 視聴ページにもどると、動画の横に「OFF-JT単位申請フォーム」のボタンがあらわれています。ボタンをクリックして申請してください。

※早送りをされた場合は、「Off-JT 単位申請はこちら」ボタンをクリックしても、単位申請はできません。

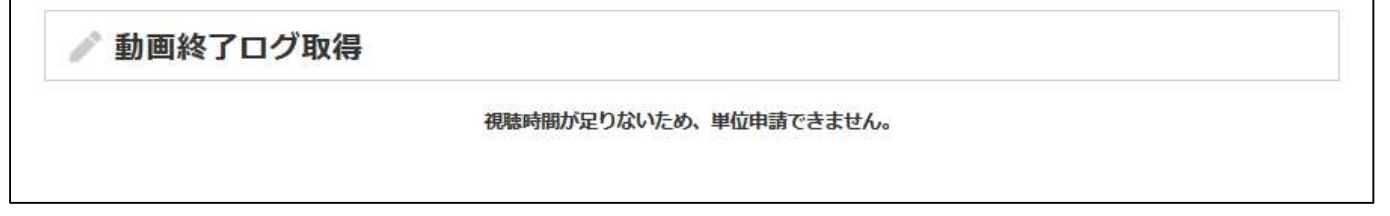

③視聴ページに戻ると、動画右側に、「単位申請フォーム(OFF-JT)」ボタンが表示されています。 単位申請フォームより内容を確認し、「送信する」ボタンをクリックしてください。

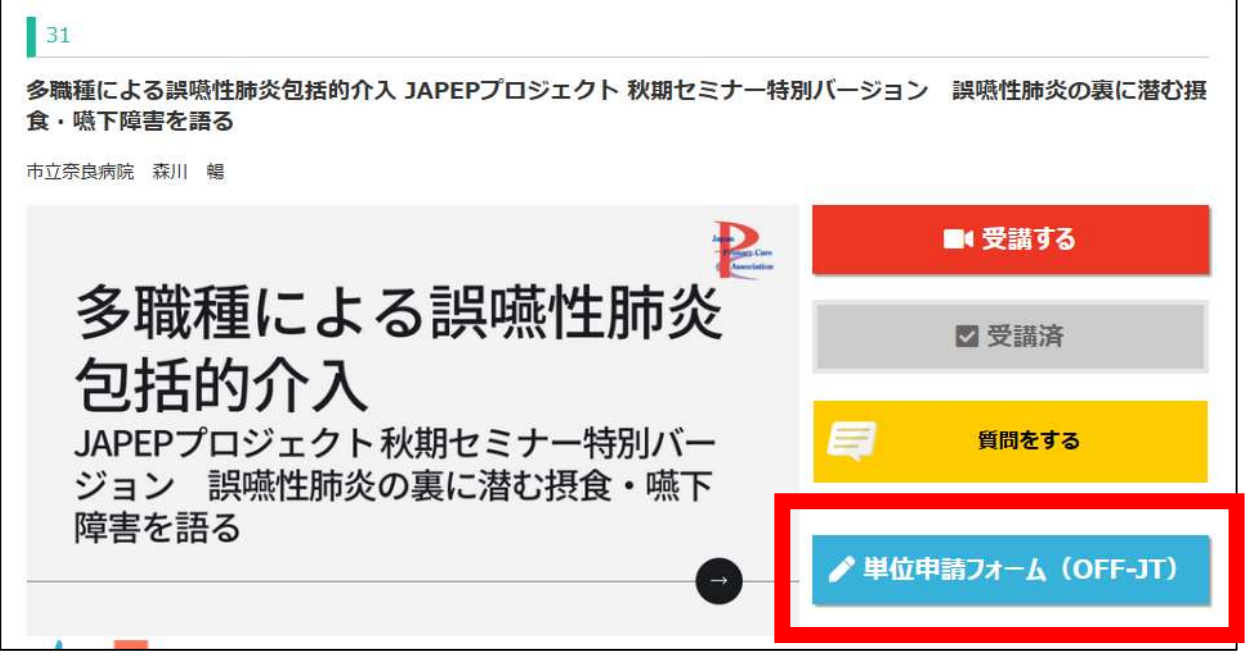

(注)上記は昨年のプログラム内容になります。

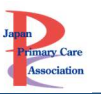

④「申請が完了しました」と表示されたら、申請完了です。

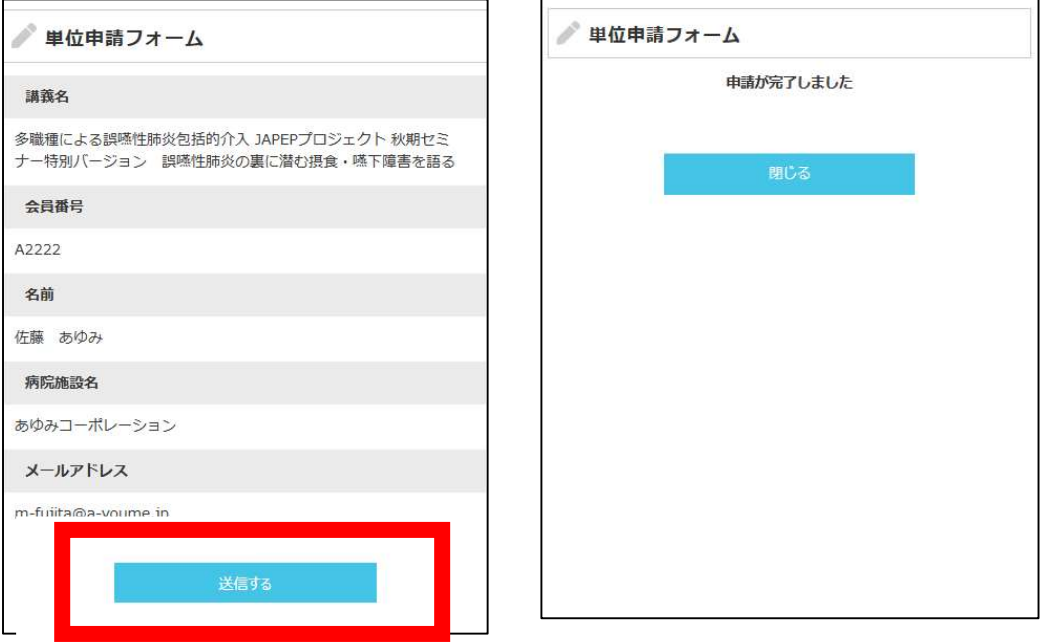

重要:OFF-JT の単位を申請できるのは、新・家庭プログラムに在籍中の専攻医のみです。 Ver.1.0 もしくは、2.0 で研修する専攻医や、専攻医ではない方は申請できません。

# ※重要※必ずご確認ください※

OFF-JT 単位申請に関する注意

- オンデマンド配信の OFF-JT 単位申請方法について①の「OFF-JT 単位申請はこちら」ボタンを押さず に動画ページを閉じてしまうと、「単位申請フォーム(OFF-JT)」が表示されませんので、注意してくださ い。
- ・ もし「OFF-JT 単位申請はこちら」ボタンを押さずに終了してしまった場合は・・・
	- もう一度最後まで視聴して「OFF-JT 単位申請はこちら」ボタンを押すことで、「単位申請フォーム (OFF-JT)」ボタンの表示が可能です。
- 専門医・認定医更新のための単位「5 単位」、プライマリ・ケア認定薬剤師のための研修単位「6 単位」 は、単位申請不要です。
- ・ 新・家庭プログラムに在籍中の専攻医以外が単位申請フォームをクリックした場合は、下記の通りエラー が出て、単位申請できません。

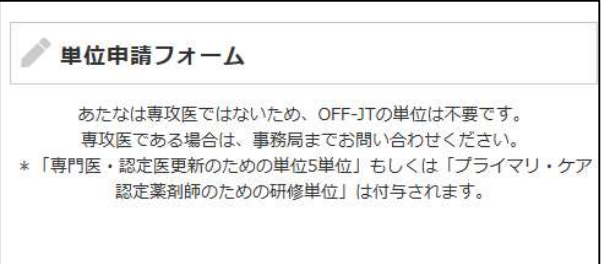

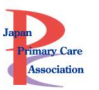

### 単位申請したセッションの確認方法(オンデマンド)

メニュー「参加証・単位申請状況」をクリックしてください。

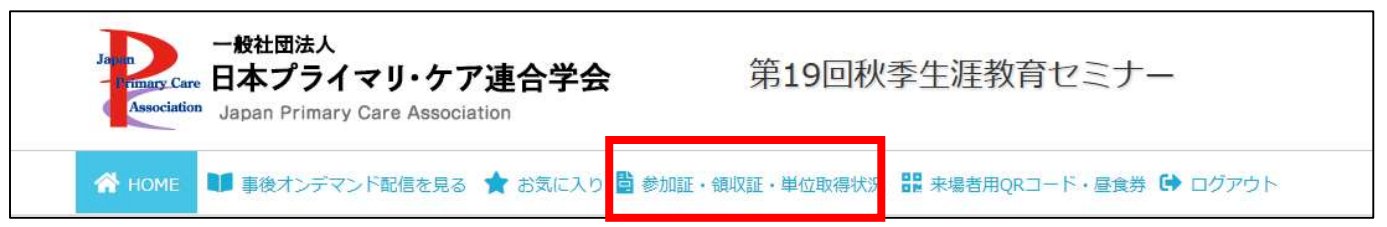

オンデマンド配信の単位取得セッション(OFF-JT)が確認できます。 【注】単位取得セッション(OFF-JT)の確認であって、視聴履歴ではありません。